## ALL THINGS MISSOURI **HOW TO CREATE A REPORT**

All Things Missouri's Report Tool allows you to create county-level reports at the click of a button. You can create four types of reports in All Things Missouri: Youth & Family, Business & Community, Health & Safety, and Agriculture & **Environment**.

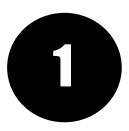

STEP ONE: From the homepage, click the "Reports" button, then select one of the four available reports: Youth & Family, Business & Community, Health & Safety, or Agriculture & Environment.

Report

This report pro

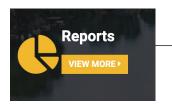

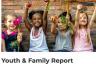

This report provides a selected set of indicator related to youth and family. Maps and data are available for individual counties and groups of counties. in: Youth & Family

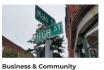

ides a selected set of indic

data are available for individual counties and groups

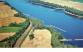

in: Agriculture & Enviro

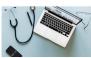

Agriculture & Environment Health & Safety Report ייישר provides a selected set of indicator related to health and safety. Maps and data are available for individual counties and groups of counties.

in: Health & Safety

Report This report pro les a selected set of indicators Inis report provides a selected set of indicators related to agriculture and the environment. Maps a data are available for individual counties and group of counties. nent. Maps a

STEP TWO: Next, select a report location by clicking the name of a county or an MU Extension Region. Click the "Data Indicators" button at the bottom right to move to the next step.

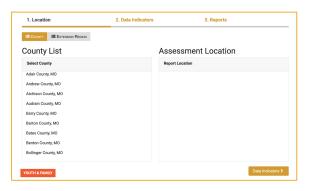

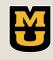

CARES

Center for Applied Research and Engagement Systems University of Missouri Extension

Learn more at: www.allthingsmissouri.org

Contact: help@cares.missouri.edu

## ALL THINGS MISSOURI HOW TO CREATE A REPORT

All Things Missouri's Report Tool allows you to create county-level reports at the click of a button. You can create four types of reports in All Things Missouri: Youth & Family, Business & Community, Health & Safety, and Agriculture & Environment.

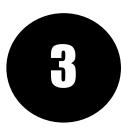

STEP THREE: Select the indicators you want to include in your report. Select an entire data category by clicking the check box next to the category name. Select single indicators by clicking the check box next to the indicator name. Finally, click the "Reports" button at the bottom right to move to the final step.

| 1. Location                | 2. Data Indicators | 3. Reports         |  |  |
|----------------------------|--------------------|--------------------|--|--|
| Data Indicators            |                    |                    |  |  |
| Select all indicators      |                    | Filter indicators  |  |  |
| Demographics               |                    | ×                  |  |  |
| Education - Attainment     |                    | v                  |  |  |
| Education - Infrastructure |                    | ×                  |  |  |
| Social & Economic Factors  |                    | *                  |  |  |
| Infant/Child Health        |                    | · ·                |  |  |
| YOUTH & FAMILY             |                    | Location Reports > |  |  |

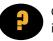

QUESTION: Wait...What's an indicator?

ANSWER: Indicators are the datasets included in your report. Indicator data are visualized as tables, charts, dials, and line graphs.

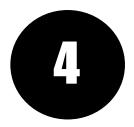

STEP FOUR: Explore your completed report. Scroll down to view data or use the round menu at the bottom of the page to jump between indicators. Click the "Share" button to share a report via link or social media. Click the "Export" button to download your report as a PDF.

| Location           |                                  |                                  |                              |                                                    |                                |
|--------------------|----------------------------------|----------------------------------|------------------------------|----------------------------------------------------|--------------------------------|
| Boone County, MO   |                                  |                                  |                              |                                                    |                                |
| Demographics       |                                  |                                  |                              |                                                    |                                |
| Change in Total Po | pulation (2000 - 201)            | 0)                               |                              |                                                    |                                |
| resources.         |                                  |                                  |                              |                                                    |                                |
| Report Area        | Total Population,<br>2000 Census | Total Population,<br>2010 Census | Population Change, 2000-2010 | Population Change, 2000-2010, Percent              | Population Change<br>2000-2010 |
| Report Area        |                                  |                                  |                              | Population Change,<br>2000-2010, Percent<br>20.07% | Population Dange<br>2000-2010  |
|                    | 2000 Census                      | 2010 Census                      | 2000-2010                    | 2000-2010, Percent                                 | Population Change<br>2000-2010 |
| Boone County, MO   | 2000 Census<br>135,454           | 2010 Census<br>162,642           | 2000-2010<br>27,188          | 2000-2010, Percent 20.07%                          | Repolation Change<br>2000-2010 |

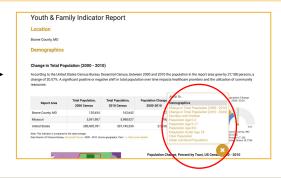

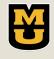

CARES

Center for Applied Research and Engagement Systems University of Missouri Extension Learn more at: <u>www.allthingsmissouri.org</u>

Contact: <u>help@cares.missouri.edu</u>